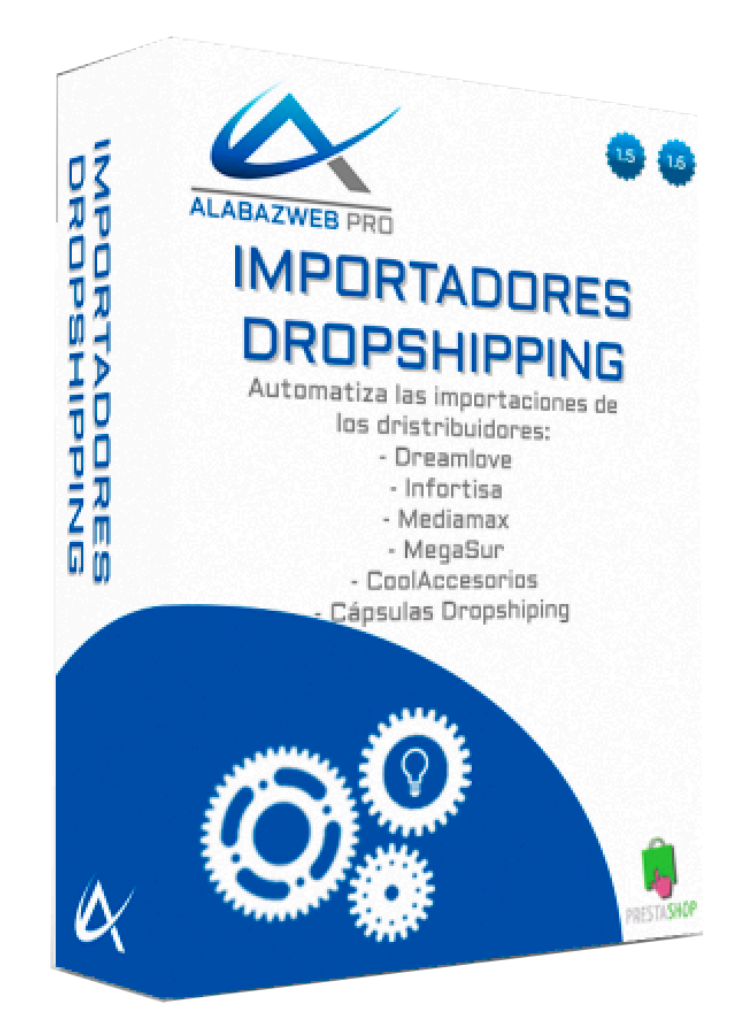

# **IMPORTADORES DROPSHIPPING**

**Guía de Uso**

# Guía de uso de los importadores de Dropshipping para PrestaShop

1.- Objetivo de la guía 2.- Información técnica Módulos importadores Principales funcionalidades de los importadores **Características** 3.- Descripción general 4.- Configuración de un importador 4.1.- Eliminar productos y categorías 4.2.- Configurar las opciones de importación 4.3.- Crear categorías de productos 4.3.1.- Editar las opciones de las categorías 4.4.- Configurar los precios 4.4.1.- Configurar los precios de los productos 4.4.2.- Configurar rangos de precios 5.- Importar el catálogo de productos 5.1.- Realizar la primer importación 5.2.- Automatizar las importaciones 5.3.- Realizar importaciones manuales 6.- Comprobar las importaciones 7.- Ayuda Revisión/Actualización **Contacto** 

# Guía de uso de los importadores de Dropshipping para PrestaShop

# 1.- Objetivo de la guía

Si te has lanzado al comercio online y trabajas con distribuidores de Dropshipping, ya sabrás que mantener toda la información actualizada es una tarea difícil que necesita mucho tiempo. Por eso, desde AlabazWeb Pro hemos desarrollado una serie de importadores para los principales mayoristas de Dropshipping con los que podrás realizar todas las importaciones de forma automática..Con esta guía descubrirás todas las ventajas y utilidades que obtendrás al utilizar los módulos importadores.

# 2.- Información técnica

## - Módulos importadores

Esta guía está creada para mostrar la configuración de los módulos importadores desarrollados por AlabazWeb Pro de los siguientes mayoristas:

#### **- Dreamlove:**

http://www.alabazweb.com/es/modulos-prestashop-importadores-exportadores/309 modulo-importador-dreamlove.html

**- Infortisa**

http://www.alabazweb.com/es/dropshipping/319-importador-de-productos-de-infortisa -para-prestashop.html

**- MediaMax**

http://www.alabazweb.com/es/dropshipping/400-importador-productos-prestashop-m ediamax.html

**- MegaSur**

http://www.alabazweb.com/es/modulos-prestashop-importadores-exportadores/364 modulo-importador-de-productos-de-megasur-para-prestashop.html

#### **- CoolAccesorios**

http://www.alabazweb.com/es/dropshipping/398-modulo-importacion-productos-coola ccesorios.html

**- Cápsulas Dropshipping** http://www.alabazweb.com/es/dropshipping/412-importador-productos-capsulas-drop shipping.html

## - Principales funcionalidades de los importadores

Cuando trabajas con dropshipping, lo más importante sin duda es mantener actualizada la información de los mayoristas: precios, stocks, ofertas, nuevos productos… Son muchas las personas que van a trabajar con el mismo catálogo por lo que ser el primero en ofrecer un producto o mantener siempre el stock actualizado es lo que va a marcar la diferencia con tus competidores más directos.

Con los importadores desarrollados por AlabazWeb Pro podrás olvidarte de tener que actualizar manualmente toda la información, ya que tan solo tendrás que crear una tarea Cron en tu servidor e indicar cada cuanto tiempo quieres que la información se actualice.

Además, podrás realizar la primera importación de una forma sencilla, hacerlo por bloques ajax para no sobrepasar los límites de tiempo de tu servidor y podrás establecer si quieres utilizar las categorías del mayorista o crear otras nuevas. También podrás indicar el porcentaje de beneficios que quieres que te aporte cada producto o incluso crear rangos de precios con diferentes beneficios.

## - Características

Los importadores están disponibles para las versiones 1.5.X y 1.6.X de PrestaShop.

Si trabaja con un mayorista diferente a los anteriores, no te preocupes, tan solo tienes que ponerse en contacto con nosotros y desarrollaremos el importador adecuado para tu distribuidor.

Igualmente, si necesitas alguna opción que no se contempla en el módulo, puedes contactar con nosotros llamando al teléfono 91 874 68 57 o escribiendo a acliente@alabazweb.com y trataremos tu consulta para enviarte un presupuesto a medida.

Recuerde que con la compra de este módulo tiene derecho a 6 meses de soporte gratuito así como a 12 meses de descarga de mejoras y nuevas versiones.

# 3.- Descripción general

La utilización e instalación de los importadores es muy sencilla, ya que funciona como cualquier otro módulo de PrestaShop. Una vez adquirida la licencia, podrás descargar desde tu área de cliente el zip que tendrás que subir a tu PrestaShop para poder empezar a disfrutar de las ventajas de tu importador.

Dependiendo de tu mayorista, tendrás que trabajar con uno u otro importador pero todos tienen características muy similares y se configuran de la misma manera, por lo que esta guía será válida para cualquiera de los importadores citados anteriormente.

Una vez instalado el módulo podrás acceder directamente a tu importador y a su panel de configuración desde la pestaña **Catálogo** del menú general de PrestaShop o accediendo a **Módulos y Servicios:**

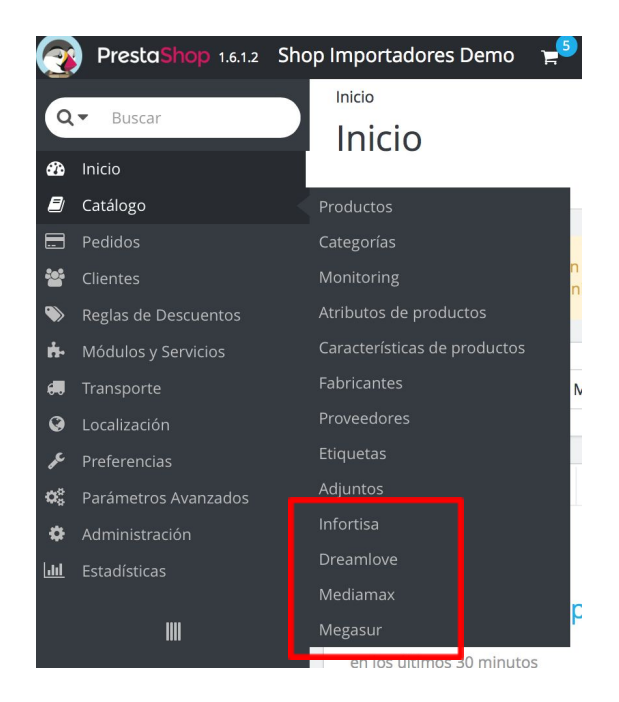

Una vez que accedas encontrarás el siguiente menú, te explicaremos todas las opciones a continuación:

#### Configuración

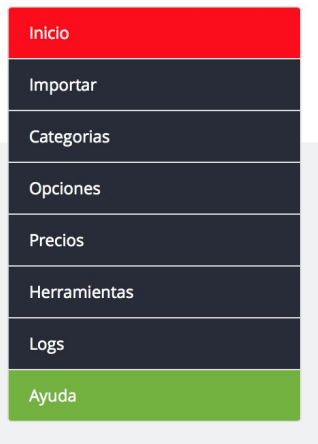

# 4.- Configuración de un importador

## 4.1.- Eliminar productos y categorías

Para comenzar a configurar nuestro importador, lo primero que vamos a hacer es eliminar todos los producto y categorías que tenemos en nuestra tienda y así poder realizar nuestra primera importación desde cero. Para ello accedemos a la pestaña **herramientas.** Una vez aquí tendrás que elegir **sí** en las opciones **eliminar todos los productos de la tienda y eliminar todas las categorías:**

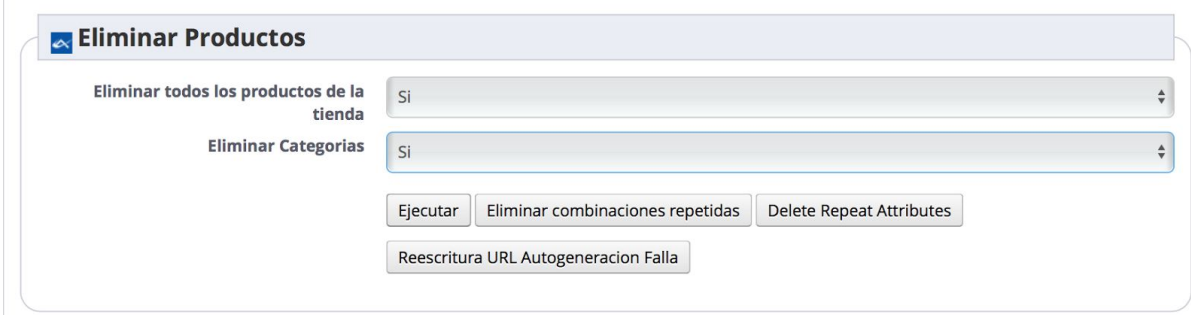

Para que se borre todo tienes que hacer clic en **Ejecutar.** Es **importante** que tengas en cuenta que esta opción elimina **todos los productos** no solo los del distribuidor con el que estás trabajando, por lo que si no quieres que se borren todos tus artículos no deberás

realizar este paso. Una vez hecho nuestra tienda está lista para que comencemos a seleccionar las opciones de importaciones que deseemos.

## 4.2.- Configurar las opciones de importación

Una vez que tenemos la tienda limpia, podemos comenzar a configurar las opciones de las importaciones. Para ello tenemos que hacer clic en **opciones** donde se abrirá la siguiente ventana:

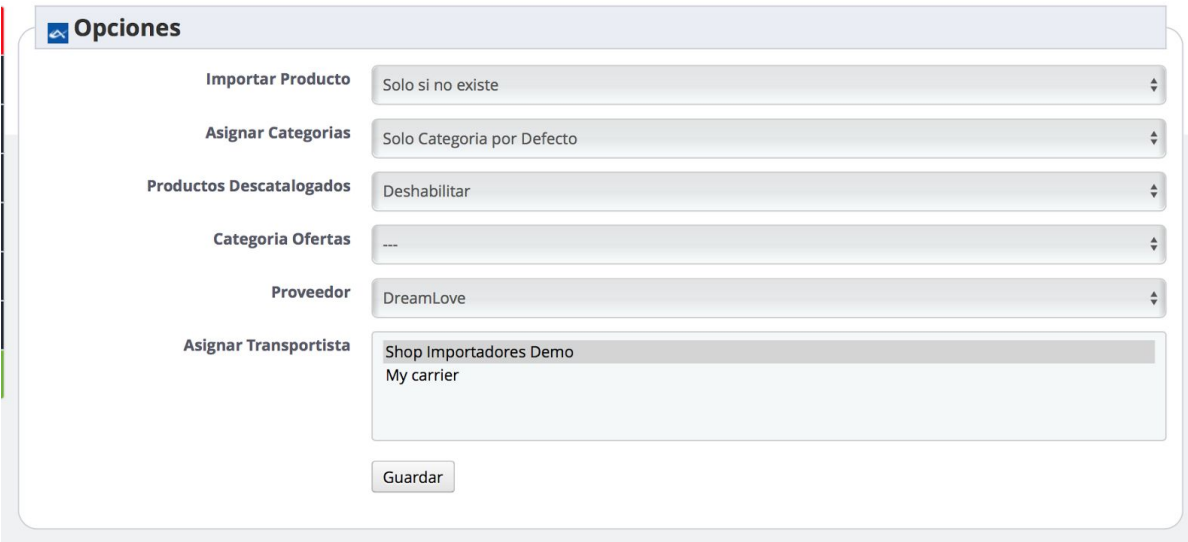

Las opciones son las siguientes:

- **Importar productos:** Tienes dos posibilidades, importar los productos siempre o importarlos solo si no existen. Lo mejor es importar solo aquellos que no están en tu tienda y así evitas que haya productos duplicados.
- **Asignar categorías:** Aquí tendrás que elegir a qué categorías quieres asignar los productos importados. Puedes elegir, en función de tus necesidades, entre:
	- Solo categoría por defecto
	- Categoría por defecto y categoría padre
	- Categoría por defecto, categoría padre e inicio.
- **Productos descatalogados:** ¿Qué quieres que pase con los productos que quedan descatalogados? Pues puedes elegir entre eliminar o, simplemente, deshabilitarlos.
- **- Categoría Ofertas:** Aquí tienes la posibilidad de seleccionar una categoría para los productos que están rebajados o en oferta. No es necesario crear esta categoría ya

que los precios específicos ya son importados por defecto. Es decir, que esta opción solo la debes seleccionar si quieres una categoría específica con los productos rebajados.

- **- Proveedor:** Cuando trabajes con más de un proveedor es necesario que diferencies qué producto pertenece a cada uno de los distribuidores. Para crear un nuevo distribuidor tienes que acceder a **Catálogo > Proveedores.**
- **- Transportista:** Igual que el proveedor, es necesario que diferencias que productos son enviados con cada transportista si trabajas con más de un distribuidor y transportista. Esto es importante porque si un cliente compra dos productos que corresponden a diferentes transportistas, se van a generar dos pedidos por separado y, por tanto, va a tener que pagar dos tasas de transporte distintas. Si necesitas crear un nuevo transportista tienes que acceder a la opción **Transporte > Transportistas > Crear un nuevo Transportista**

Una vez que hayas configurado todas estas opciones haz clic en **Guardar** y podremos continuar con la configuración.

### 4.3.- Crear categorías de productos

Ahora vamos a generar las categorías de los productos de nuestra tienda. Para ello tenemos que acceder a **Categorías**

donde podremos ver dos opciones:

**Refrescar categorías o Guardar Categorías.** Evidentemente no hay ninguna porque en pasos anteriores las hemos borrado

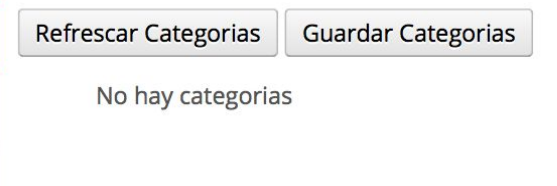

todas, por eso vamos a volver a generarlas haciendo clic en **refrescar categorías.**

Cuando el proceso haya terminado, podremos ver que aparece un listado con todas las categorías importadas desde el distribuidor.

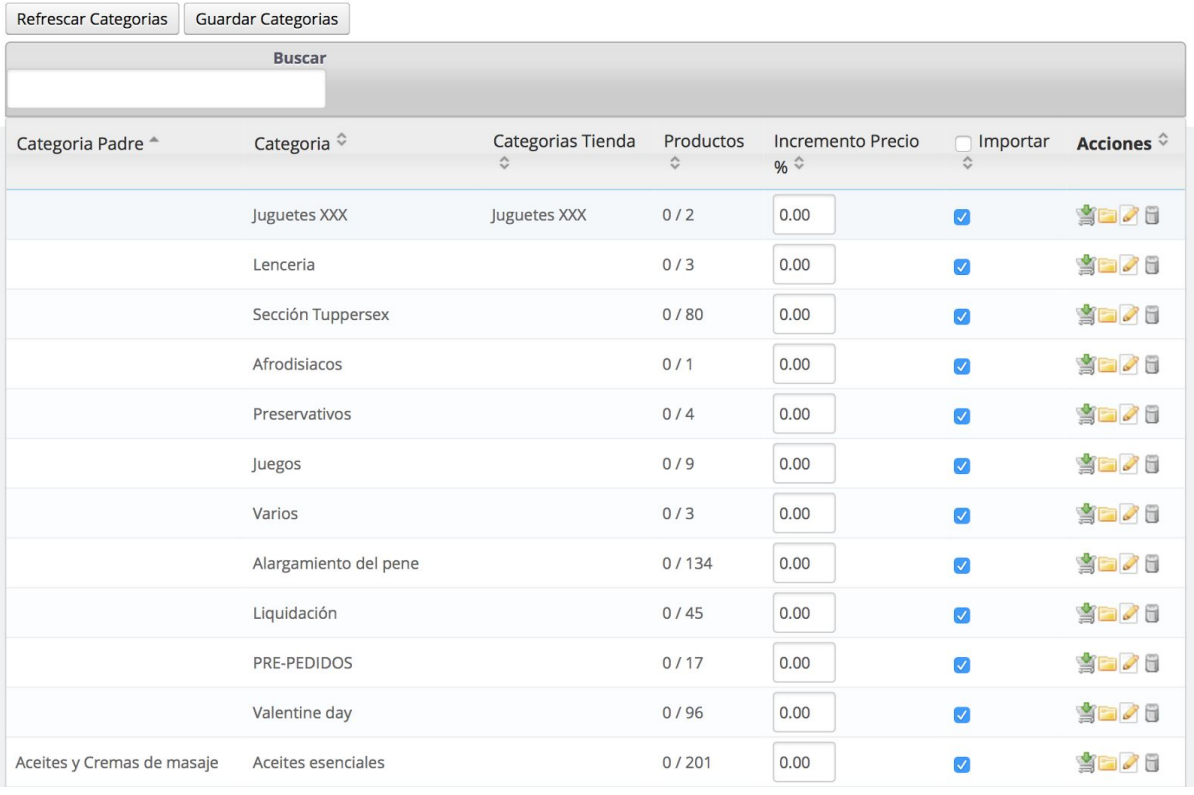

Aquí tienes diferentes opciones que puedes realizar con las categorías, como borrarlas, importarlas de nuevo o importar sus productos. También puedes editar sus opciones desde el icono de **editar** (el que tiene forma de lápiz).

### 4.3.1.- Editar las opciones de las categorías

Dentro de la opción de editar, puedes realizar diversas configuraciones.

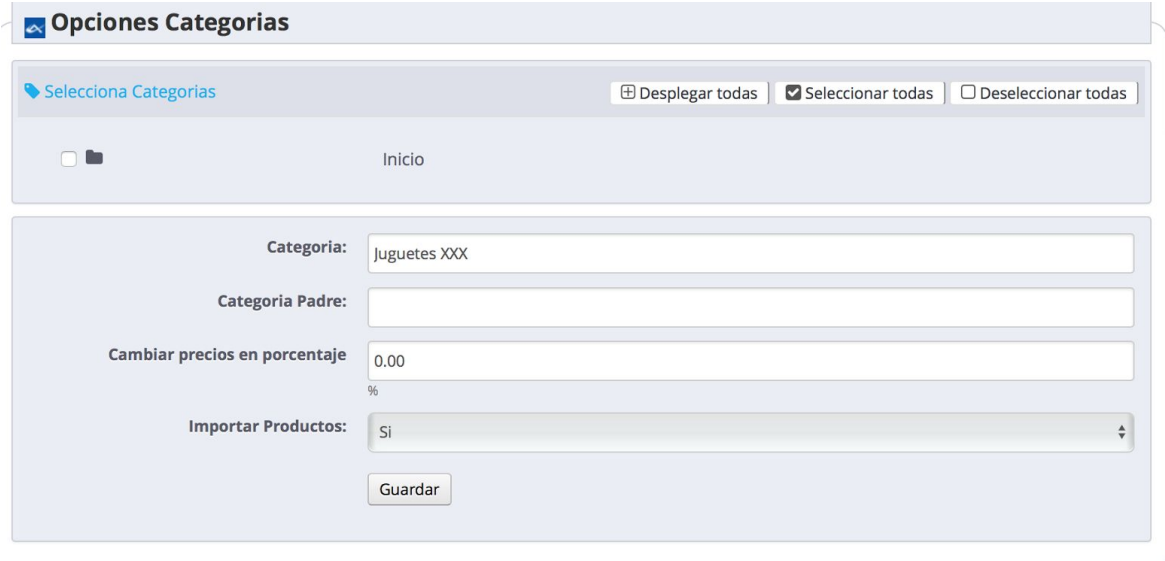

**1.- Selecciona Categorías:** Aquí puedes indicar que la categoría se corresponde con una de las que tú tengas creadas en tu tienda. De esta manera, en lugar de mostrar los productos en las categorías del importador, se mostrarán en las tuyas propias.

Para ello tan solo tienes que desplegar las categorías y seleccionar la que tú quieras.

**2.- Categoría:** Aquí puedes modificar el nombre de la categoría

**3.- Categoría padre:** Indica aquí cuál es la categoría padre de esta categoría.

**4.- Cambiar precios en porcentaje:** Aquí puedes indicar el porcentaje de beneficio que vas a conseguir con los productos que pertenecen a esta categoría. Este porcentaje es solo para esta categoría, a continuación veremos cómo configurar los precios generales.

**5.- Importar productos de esta categoría:** Esto es, simplemente, si quieres o no importar los productos.

Cuando tengas configurado todo lo que necesites en esta categoría haz clic en **Guardar** y puedes pasar a la siguiente. Cuando esté todo listo, iremos a la pestaña **Precios.**

## 4.4.- Configurar los precios

Una vez que las categorías están creadas y correctamente configuradas, vamos a acceder a la pestaña **Precios,** donde vamos a configurar tanto los precios de los productos como los rangos.

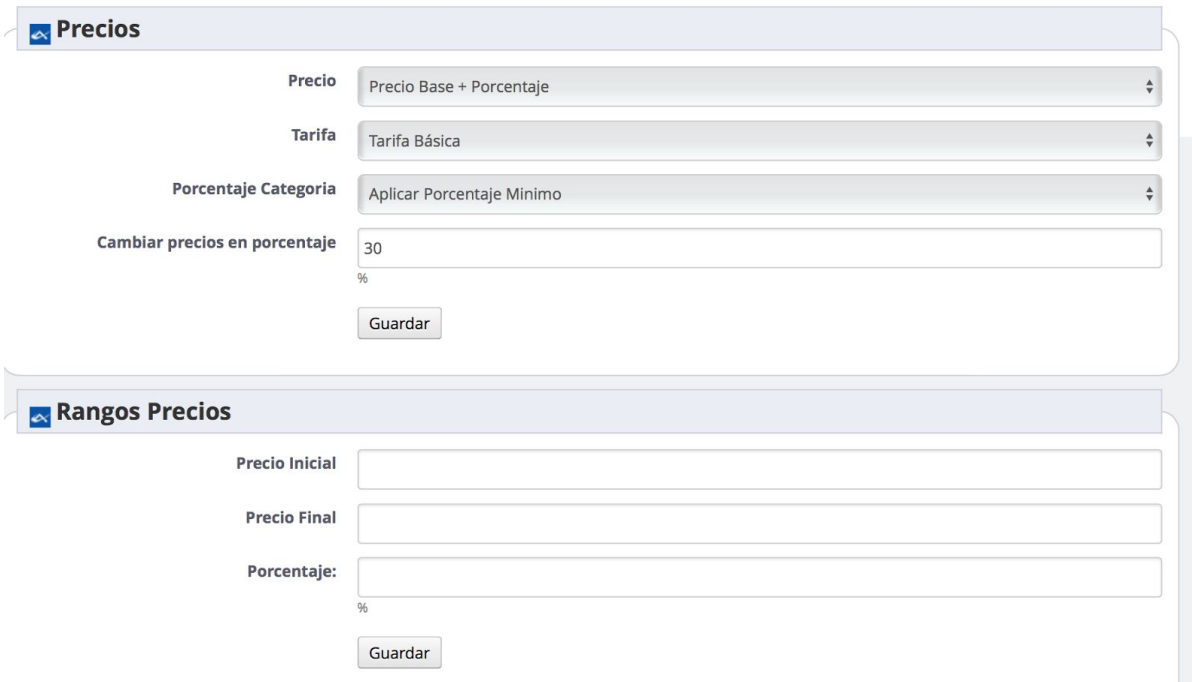

#### 4.4.1.- Configurar los precios de los productos

En esta opción podemos configurar cómo queremos que se establezca el precio de los productos de nuestra tienda. Vamos a ver las diferentes opciones:

**- Precio:** Aquí puedes elegir entre calcular el precio con una tarifa base + el porcentaje que tú indiques en el apartado

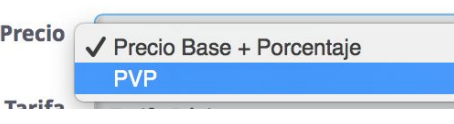

que veremos a continuación "**Cambiar precios en porcentaje"** o puedes escoger la opción **PVP** donde el coste del producto vendrá indicado directamente por el distribuidor.

- **Tarifa:** Aquí tendrás que escoger la tarifa con la que trabajas con el distribuidor, en el caso de que haya más de una.
- **- Porcentaje de la categoría:** En esta opción tendrás que indicar qué porcentaje quieres aplicar a la categoría. Tienes la opción de que se aplique el **máximo o el mínimo,** en función del porcentaje que hayas añadido en la propia categoría, como hemos explicado anteriormente, y el que añadas aquí.
- **- Cambiar precios en porcentaje:** Aquí tendrás que indicar el porcentaje (%) que se sumará al precio base del producto, es decir, el porcentaje de beneficios que quieres obtener de tus productos. Este porcentaje lo puedes indicar por rangos de precios, en el siguiente apartado.

#### 4.4.2.- Configurar rangos de precios

Configurar rangos de precios es muy sencillo. Tan solo tienes que indicar el precio inicial donde comienza el rango y el precio final, donde termina. Después tendrás que indicar el porcentaje de beneficio de los productos que se encuentren entre ambos márgenes:

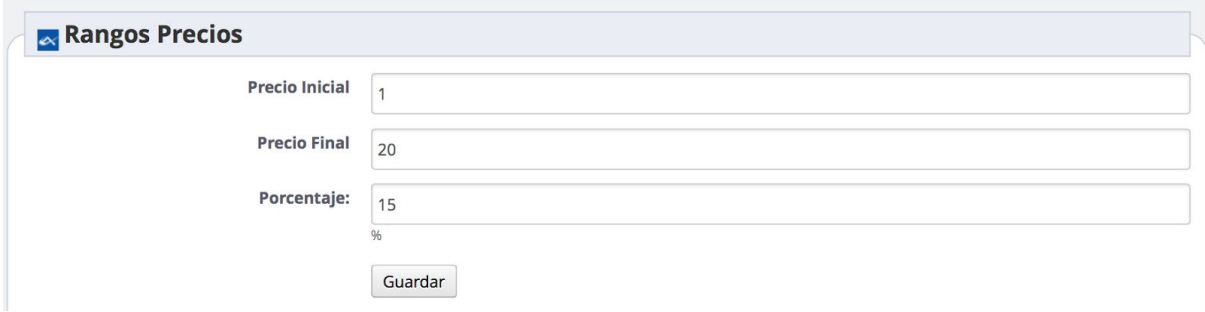

Aquí, los productos que cuesten entre 1 y 20  $\epsilon$ , tendrán un porcentaje de beneficio sobre su precio base del 15 %.

**IMPORTANTE:** Debes tener en cuenta, que el módulo tomará como referencia primero, el porcentaje de beneficio indicando en las **categorías.** En el caso de que no hubiera, pasará a comprobar el porcentaje de los **rangos** y, por último, las opciones indicadas en los **precios.**

Cuando tengamos configuradas todas estas opciones, ya podremos comenzar a importar todos los productos a nuestras tienda.

## 5.- Importar el catálogo de productos

#### **Antes de empezar…**

Antes de realizar la primera importación, debemos tener en cuenta algunos factores.

- Permitir iframes en los campos HTML: Con **Dreamlove** por ejemplo, es necesario activar la opción de permitir iframes en las descripciones. Para ello tenemos que acceder a **Preferencias > Configuración** y decir **Sí quieres permitir iframes en los campos html.**

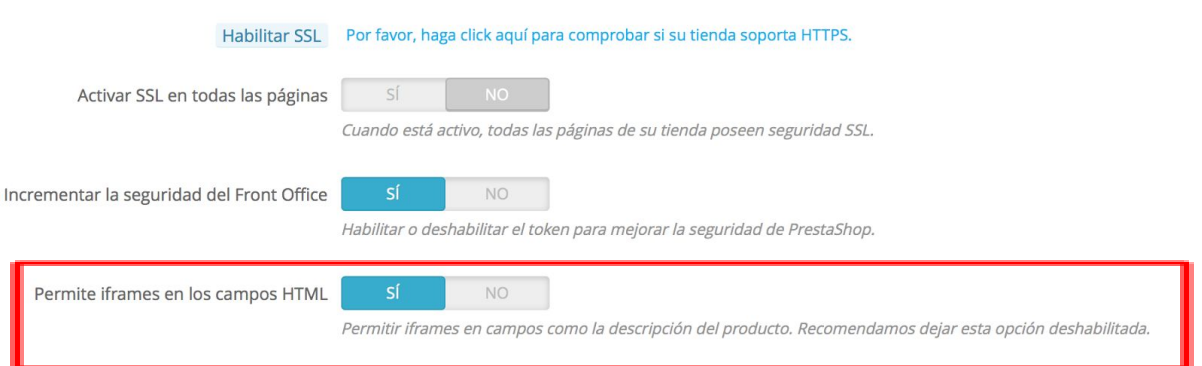

**- Dominio y dominio SSL:** Es importante antes de comenzar la importación que tengáis en cuenta cuál es el dominio y el dominio SSL que tenéis de la tienda., porque si has indicado el dominio sin "www" será necesario acceder así para poder realizar la importación por Ajax. Para comprobar y configurar esta opción tendréis que acceder a **Preferencias > SEO + URLS**

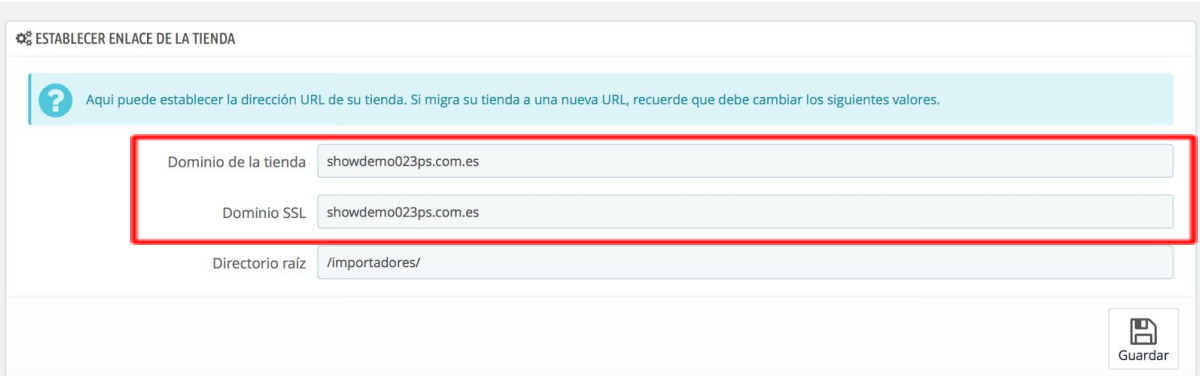

Una vez tenidas en cuenta estas premisas, ya podemos acceder al importador para realizar nuestra primera importación.

## 5.1.- Realizar la primera importación

Ahora vamos a realizar la primera importación de nuestra tienda. Para ello tenemos que hacer clic en **Importar.**

Lo primero que debes tener en cuenta es que la primera importación va a ser muy amplia, por lo que se recomienda hacerlo por **bloque Ajax**, para no superar el tiempo límite del servidor y evitar que se paralice el proceso.

Para ello una vez que accedas a la ventana de importación, será necesario que indiques la **primera línea de importación y la última**. Si quieres importar todos los productos, no tendrás que indicar nada en la última línea. Después indica también en **Bloque Ajax,** la cantidad de productos que quieres importar en cada importación Ajax, por ejemplo, bloques de 20 productos.

Después tendrás que indicar los datos que quieres importar y de qué fichero.Al ser la primera importación seleccionaremos todos los datos (después veremos el resto de opciones). En cuanto al fichero, te recomendamos que siempre selecciones el **fichero online** porque así te aseguras que estás importando los datos más actualizados.

Además, deberás elegir **si quieres importar las imágenes,** lo más recomendable es escoger siempre la opción **Solo si no existe,** porque así evitas que se dupliquen las imágenes y no malgastarás espacio.

Cuando tengas configuradas estas opciones podrás comenzar la importación, recuerda hacer clic en **Importación Ajax** para comenzar. Si haces clic simplemente en **importar** no realizará la importación por bloques, por lo que si tu servidor no es lo suficientemente potente puede parar el proceso cuando agote el tiempo.

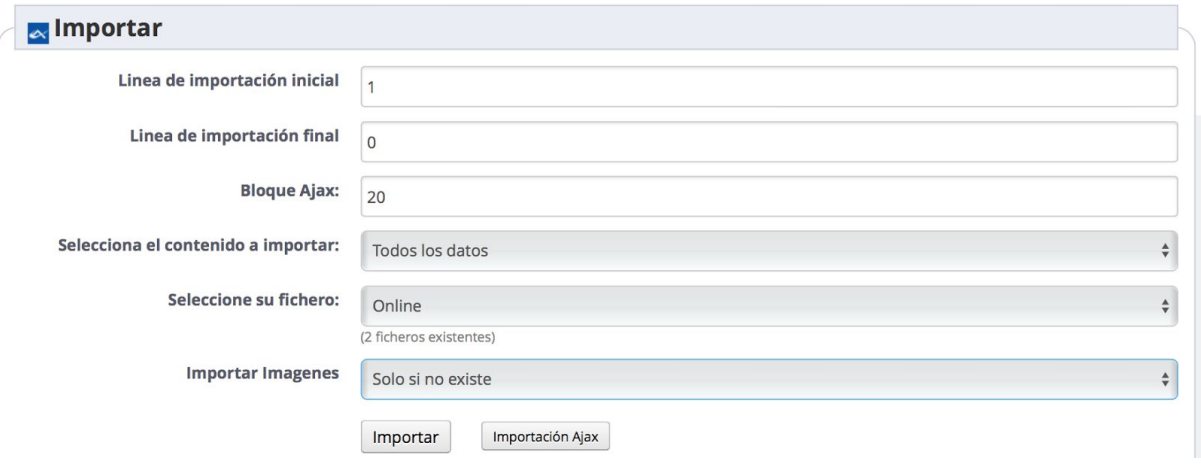

Una vez que comience la importación, podrás ver el proceso en esta misma ventana:

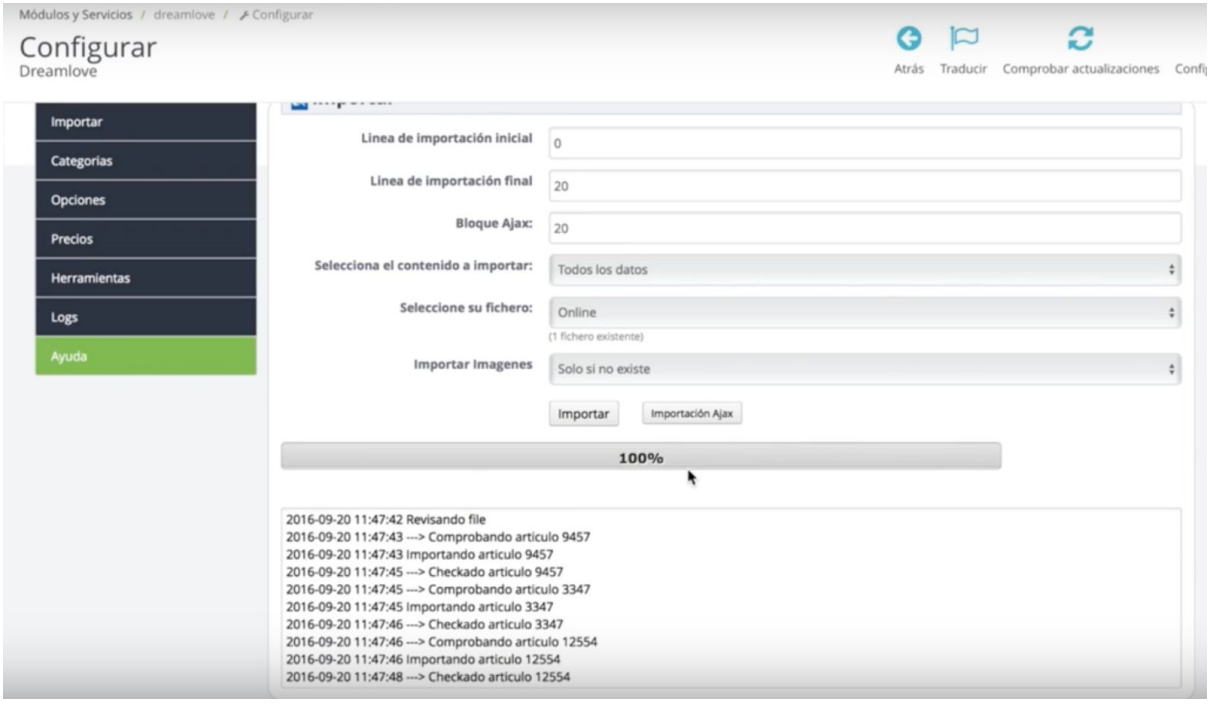

Cuando hayas acabado ya podrás ir al **Catálogo** para comprobar que los productos se han importado correctamente:

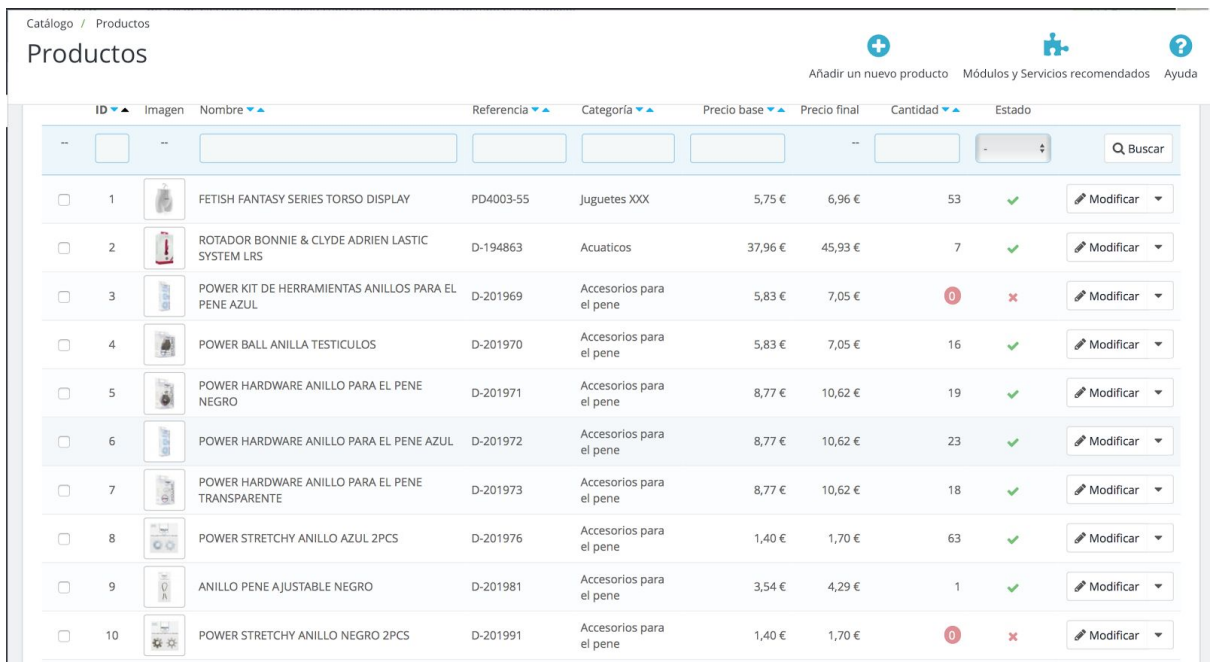

## 5.2.- Automatizar las importaciones

Para automatizar las importaciones accederemos a **Herramientas,** donde podrás encontrar el listado de tareas que debes indicar a tu servidor para que realice las importaciones cuando tú lo necesites:

## & Cron Añade esta url al cron todos los dias para actualizar el stock http://www.showdemo023ps.com.es/importadores/modules/dreamlove/cron1.php Añade esta url al cron todos los dias para deshabilitar los productos descatalogados. http://www.showdemo023ps.com.es/importadores/modules/dreamlove/cron2.php Añade esta url al cron todas las semana para añadir los nuevos productos. http://www.showdemo023ps.com.es/importadores/modules/dreamlove/cron0.php Añade esta url al cron todas las semanas para actualizar los precios http://www.showdemo023ps.com.es/importadores/modules/dreamlove/cron8.php

- **Actualización de Stock:** Esta tarea deberá realizarse cada 4 - 6 horas, dependendiendo de tu servidor. Ten en cuenta que mantener el stock actualizado en tu tienda es una de las tareas más importantes y puede cambiar cada pocos minutos.

- **Actualización de productos descatalogados y Añadir nuevos productos**: Estas importaciones no es necesario hacerlas con tanta frecuencia, pueden realizarse una vez al día o incluso cada más tiempo.
- **Actualización de precios:** También se recomienda realizar cada 6 horas, o al menos, una vez al día.

### 5.3.- Realizar importaciones manuales

Si quieres realizar la importación de unos datos muy concretos o, simplemente, no quieres automatizar tus importaciones, tendrás que acceder a la pestaña **importar** para hacerlo manualmente. Este proceso es similar al que hemos llevado a cabo para realizar la primera importación, pero tendrás que escoger **el contenido que quieres importar** entre los siguientes:

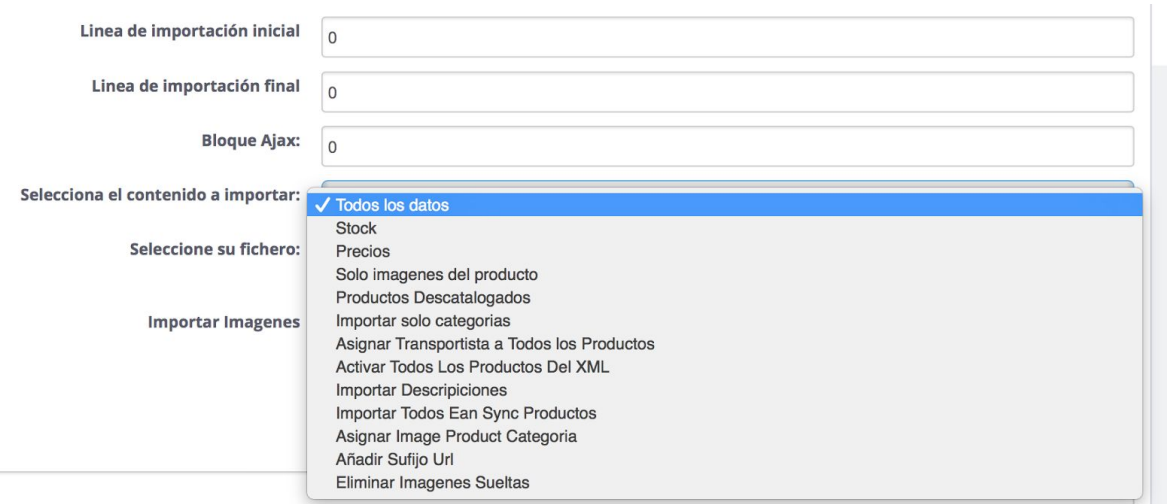

- **Todos los datos**: Si quieres importar toda la información de los productos
- **Stock:** Si deseas importar solo el stock del producto. Se corresponde con el cron1 que hemos visto en herramientas.
- **Precios:** Si necesitas importar el precio de los productos. Se corresponde con el cron8.
- **Solo las imágenes de productos**.
- **Productos descatalogados:** Se corresponde con el cron2.
- **Importar solo categorías.** Por ejemplo si habéis editado las categorías y queréis volver a tenerlas como vienen por defecto.
- **Asignar transportista a todos los productos:** Cuando queráis añadir un nuevo transportista porque habéis empezado a trabajar con él.
- **Activar todos los productos del XML:** Es decir, activar todos los productos que importes.
- **- Importar descripciones**
- **Importar todos los EAN Sync de los productos:** Cuando queráis importar las referencias EAN de los productos.
- **Asignar una imagen a las categorías de los productos**
- **- Asignar un sufijo a la url**
- **- Eliminar imágenes sueltas:** Por ejemplo, cuando hayas eliminado algún producto es posible que algunas imágenes no se hayan borrado, haciendo esta importación de aseguras de que están borradas.

También deberás seleccionar las **líneas de importación,** el bloque **Ajax** si vas a realizar la importación por Ajax, el **fichero** desde el que quieres realizar la importación y si quieres o no importar las **imágenes**. Cuando hayas acabado, haz clic en **importar** o **importación Ajax** para que comience el proceso. Cuando haya acabado, si se ha realizado la importación por ajax, podrás ver el proceso en esta misma ventana:

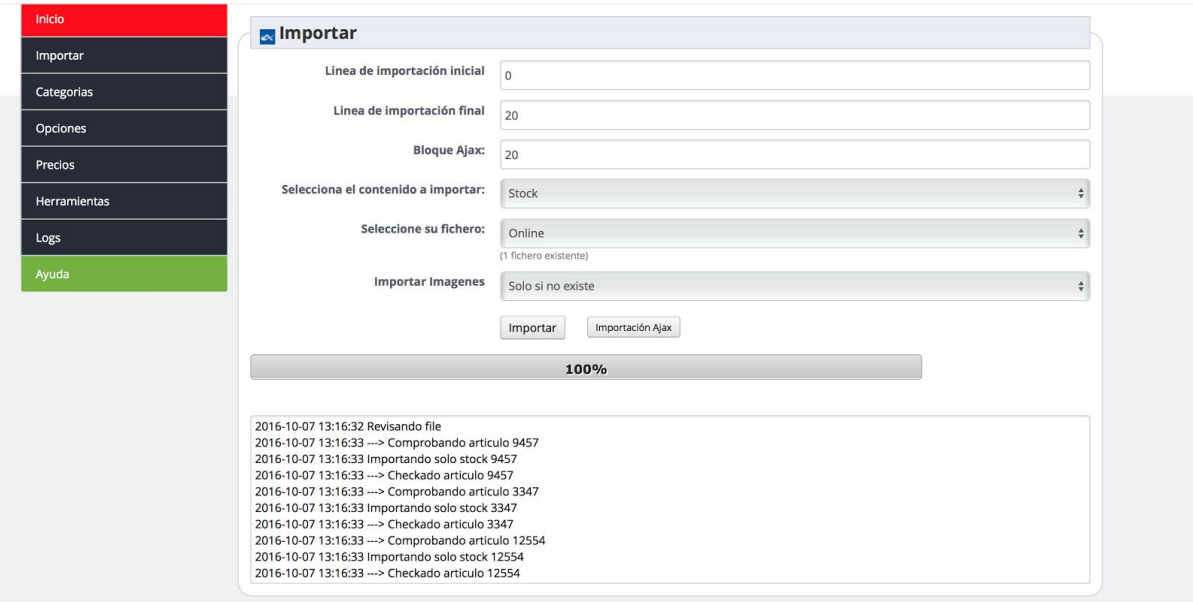

# 6.- Comprobar las importaciones

Una vez que has realizado las importaciones, bien de manera automática o manual, si quieres comprobar que se han realizado correctamente tendrás que acceder a la pestaña **Logs:**

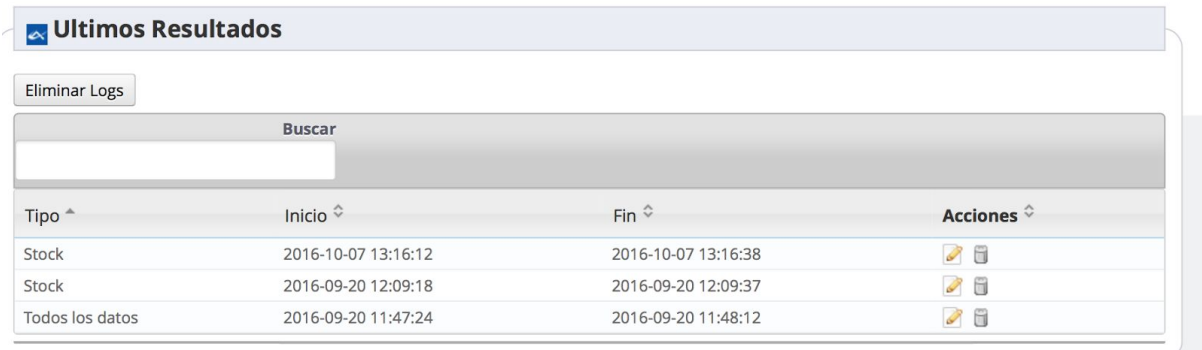

Aquí podéis ver la información que se ha importado, así como la fecha y hora en la que se ha comenzado y finalizado la importación. Si estos datos aparecen correctamente no debéis preocuparos porque significa que se ha hecho correctamente. Si en lugar de aparecer una fecha correcta aparece con formato "0000-00-00 00:00:00" o similar es cuando debéis consultar qué ha podido pasar.

Para ello, si hacéis clic en el botón de **editar,** podréis ver todos los procesos realizados y que se han hecho correctamente o, si no es así, localizar dónde está el fallo:

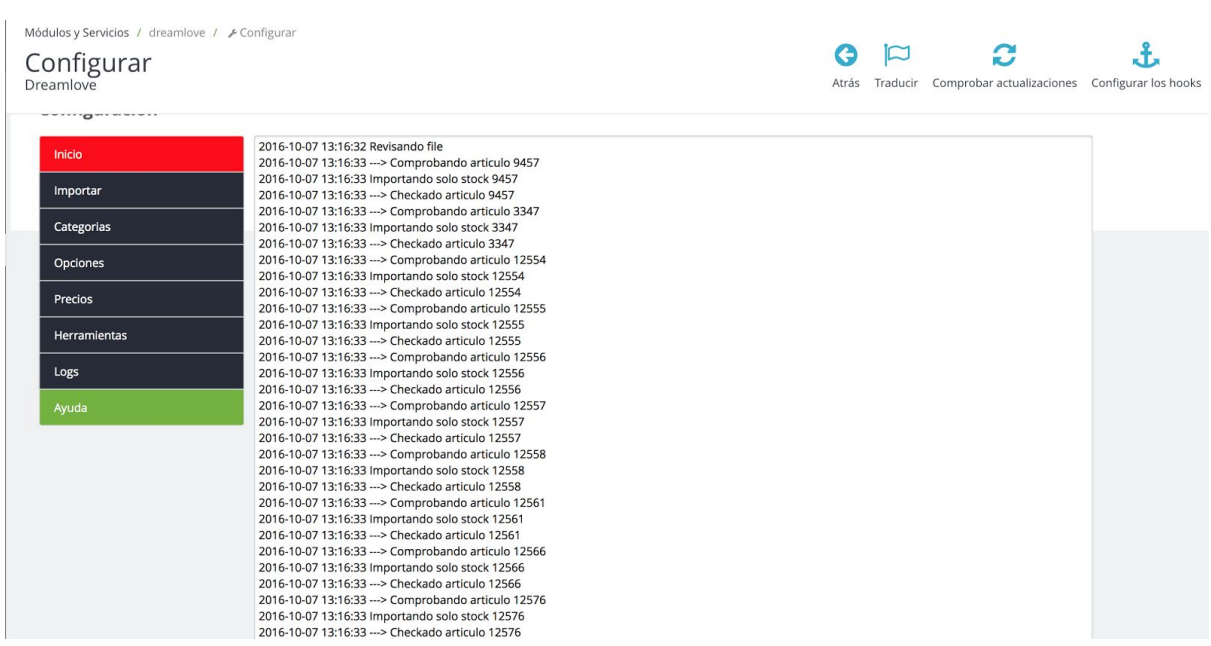

# 7.- Ayuda

En esta pestaña podéis encontrar videotutoriales y material donde se explica el funcionamiento del módulo y que iremos actualizando a medida que se amplien o modifiquen las opciones del módulo.

## Revisión/Actualización

Esta versión del manual está actualizada hasta las siguientes versiones de los módulos:

- **- Dreamlove:** v. 3.0
- **- Infortisa:** v. 2.3
- **- MediaMax:** v. 2.1
- **- MegaSur:** v. 1.1
- **- CoolAccesorios:** v. 2.1
- **- Cápsulas Dropshipping:** v. 1.1

# **Contacto**

En caso de tener cualquier duda, puede hacer su consulta enviando un ticket desde su espacio personal en www.alabazweb.com . Y puede contactarnos también llamando al número de teléfono 91 874 68 57 o escribiéndonos al email acliente@alabazweb.com .